Per effettuare pagamenti online, ad esempio per mensa o trasporto scolastico, dalla pagina di Planet School si viene indirizzati a MyPay, il sistema di pagamento online della Regione Veneto che aderisce al sistema nazionale PagoPA.

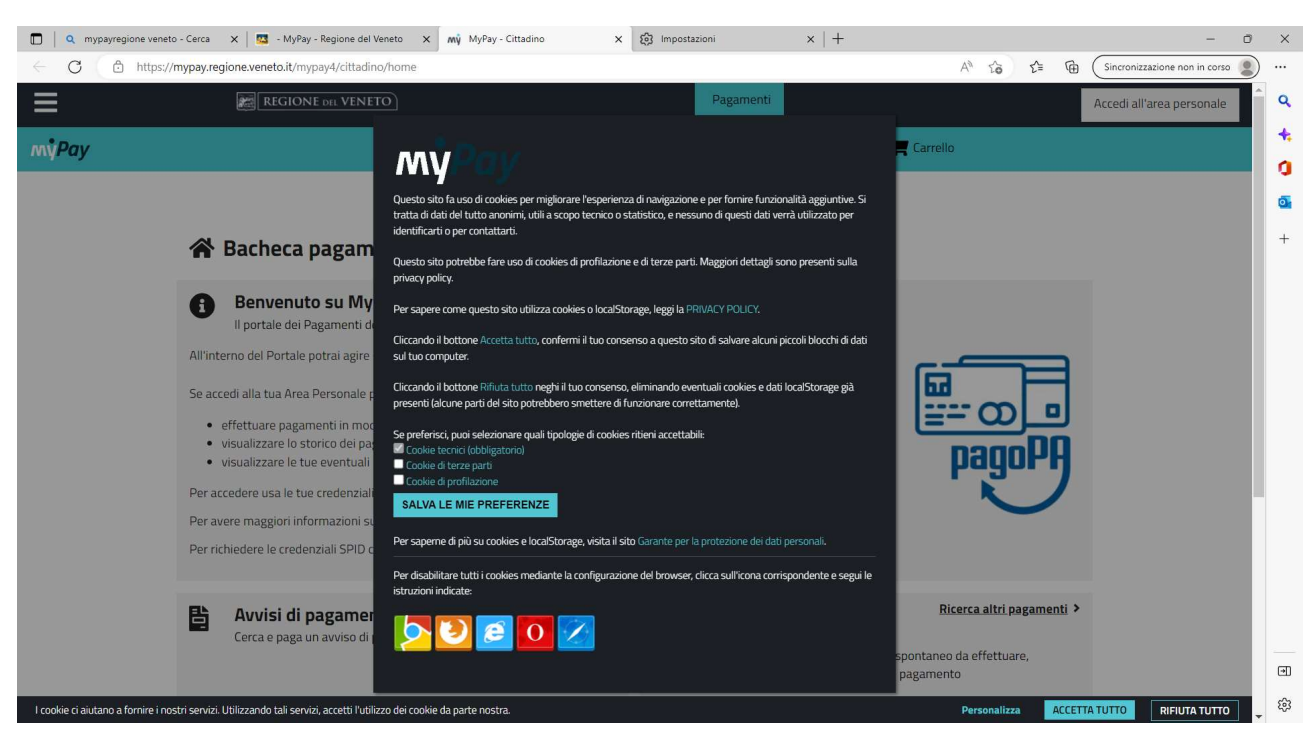

ATTENZIONE: la prima volta che userete questo sistema, vi verrà chiesto di accettare i cookie

Occorre mettere la spunta su tutte 3 le caselle o il sistema non funzionerà correttamente.

Dopo accettato i cookies, si arriva alla pagina dove scegliere quale pagamento dovete eseguire:

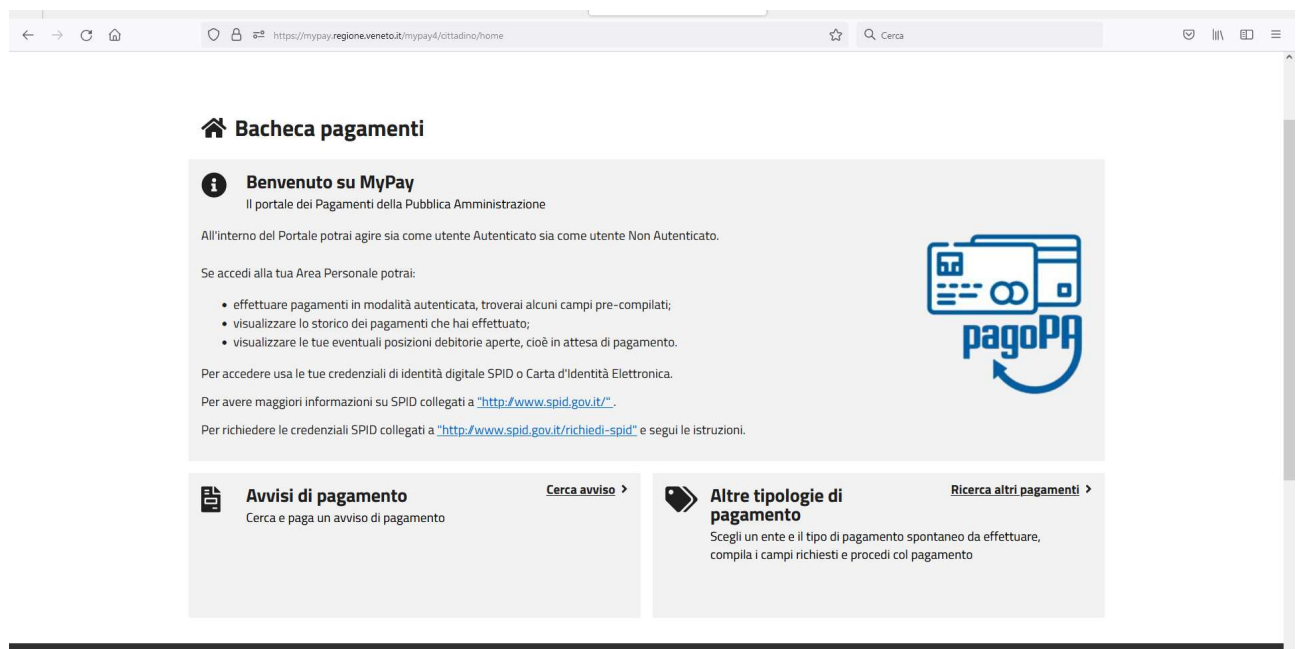

Scegliete "avvisi di pagamento", se avete ricevuto un avviso con specificato importo e beneficiario, e seguite le istruzioni che successivamente appariranno.

La modalità che viene approfondita con questo manuale riguarda le "Altre tipologie di pagamento", cioè quelle tipicamente usate per i pagamenti comunali come trasporto e mensa scolastica.

Dopo aver cliccato su "Altre tipologie di pagamento", nella pagina successiva dovrete scegliere l'ente pubblico a favore del quale dovete eseguire il pagamento (cominciate a scrivere "Comune di Arcugnano" cliccando sul nome completo che appare) e poi scegliere la tipologia di pagamento tra quelle che vengono mostrate nel menu a discesa

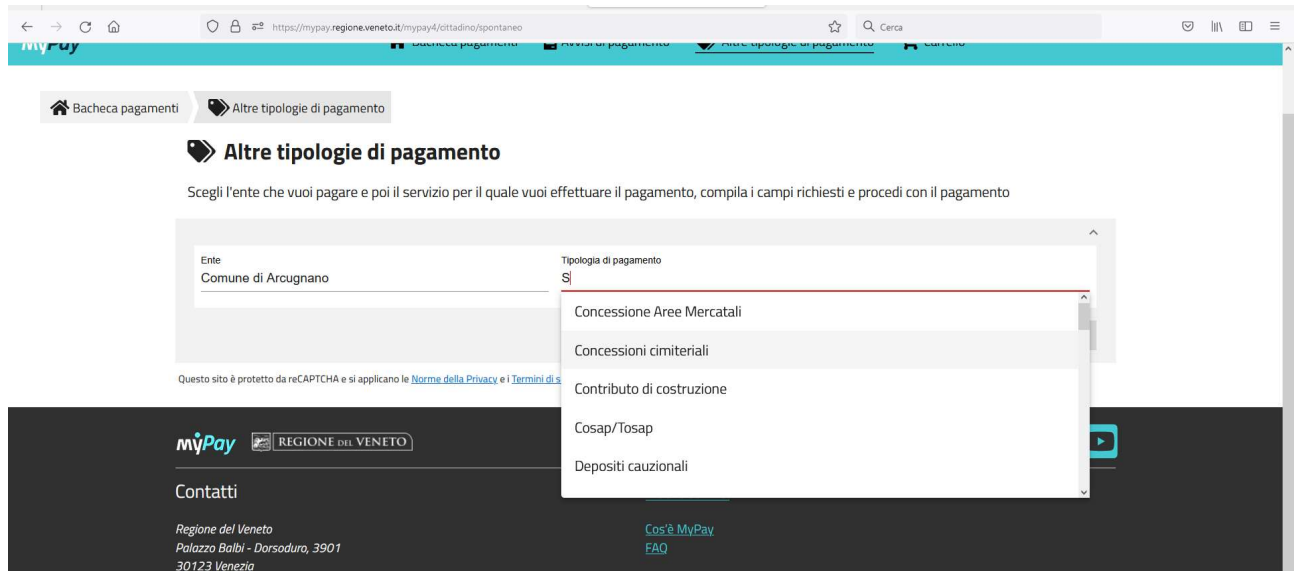

Scegliamo ad esempio "Mensa scolastica", e clicchiamo su "procedi"

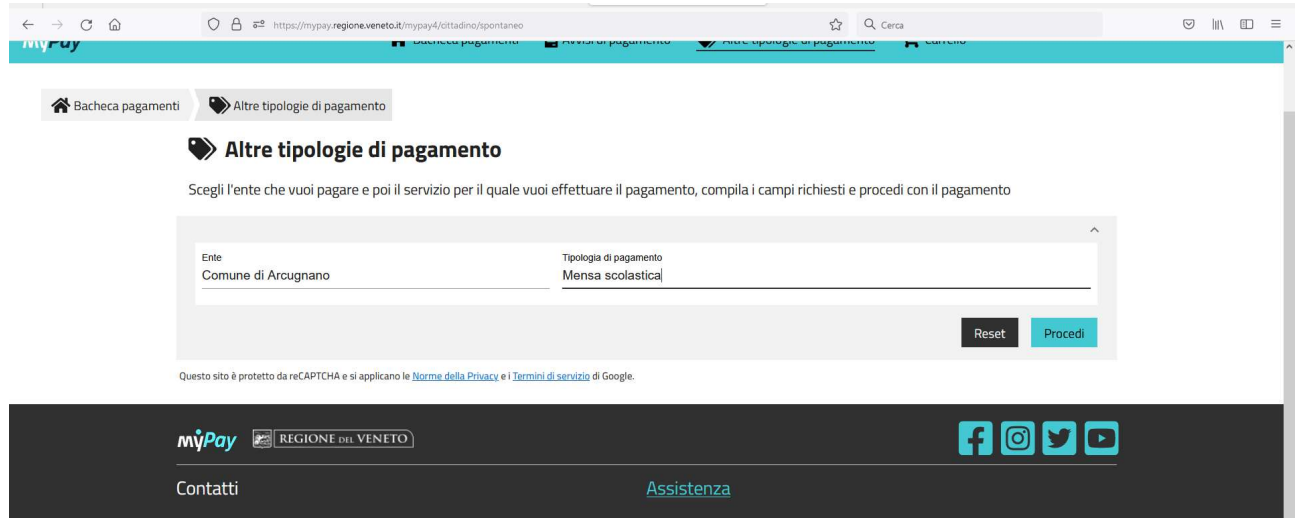

Nella pagina successiva occorre inserire tutti i dati richiesti, in modo particolare quelli contrassegnati da asterisco, che sono dati obbligatori

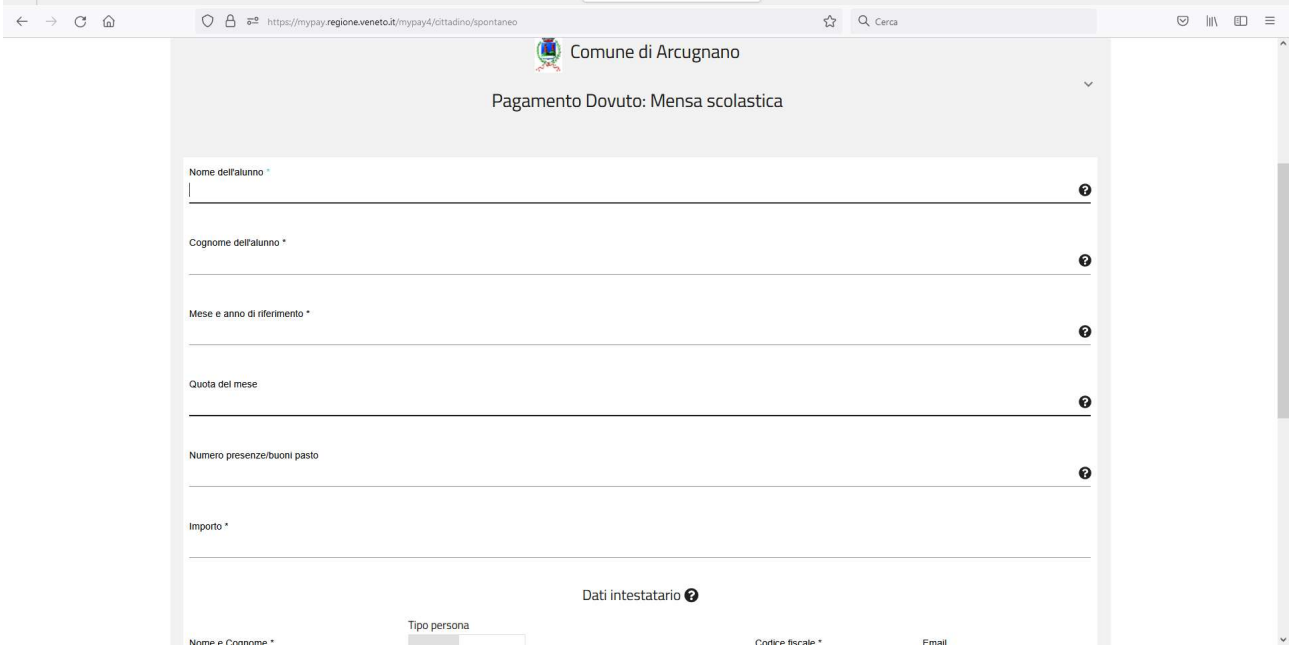

L'esempio successivo, riguarda il pagamento del trasporto scolastico.

Anche in questo caso, occorre compilare tutti i campi con le informazioni richieste. Se qualche campo obbligatorio non verrà compilato o verrà compilato erroneamente (come ad esempio il Codice fiscale o l'importo da pagare scritto in modo non corretto), il sistema segnalerà l'errore o la mancanza e non sarà possibile continuare fino a quando tutti i campi saranno compilati correttamente.

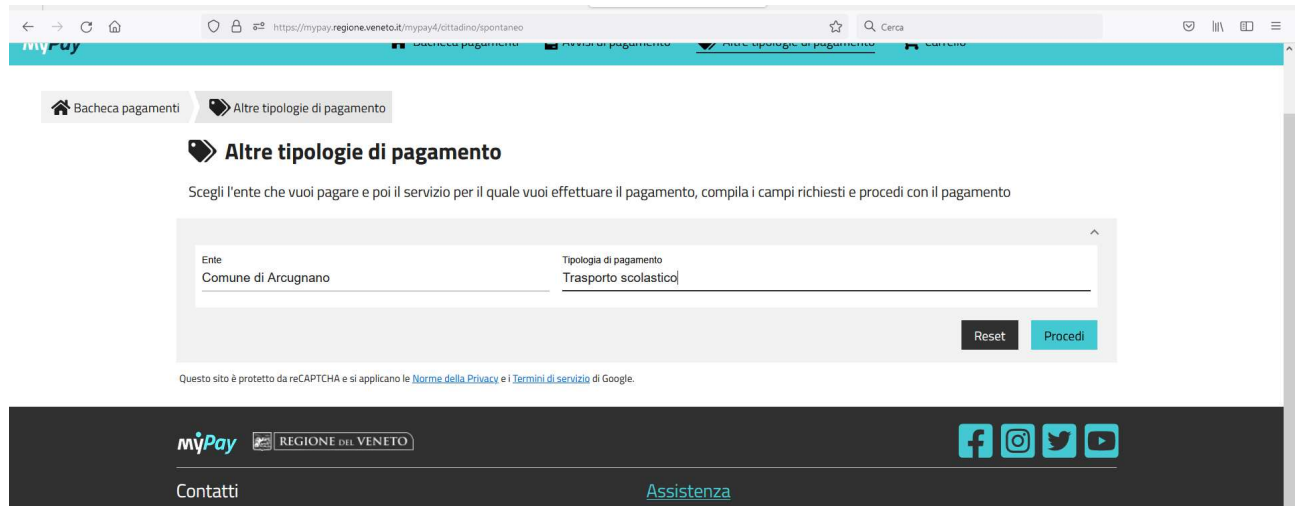

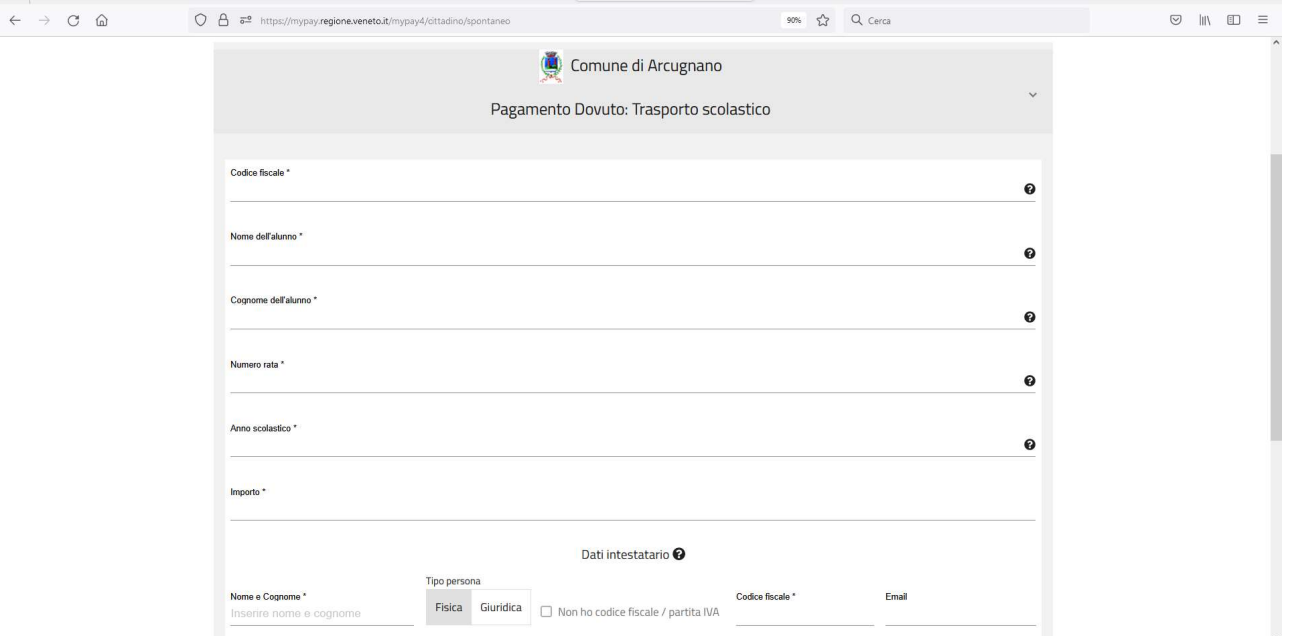

Dopo compilato tutti i campi, cliccare su "aggiungi al carrello" in basso

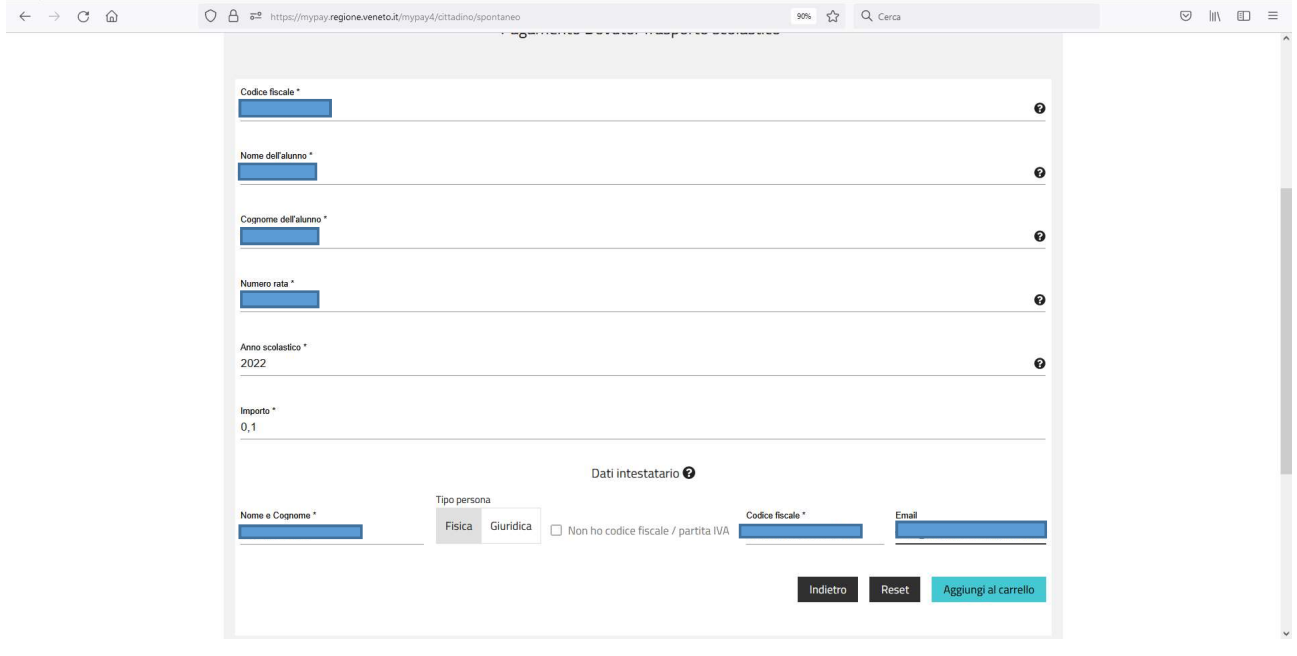

A questo punto, compare la pagina che riassume i dati del pagamento, e in basso si presenta la scelta per effettuare due diverse modalità di pagamento:

- Presso una banca, le Poste o tabaccherie e ricevitorie abilitate all'incasso, oppure attraverso il proprio servizio di Home Banking, se il vostro istituto appartiene al circuito CBILL, mediante la "stampa dell'avviso di pagamento" che contiene un codice che consente il pagamento
- Mediante pagamento online con carte di credito o altri sistemi, cliccando su "avanti"

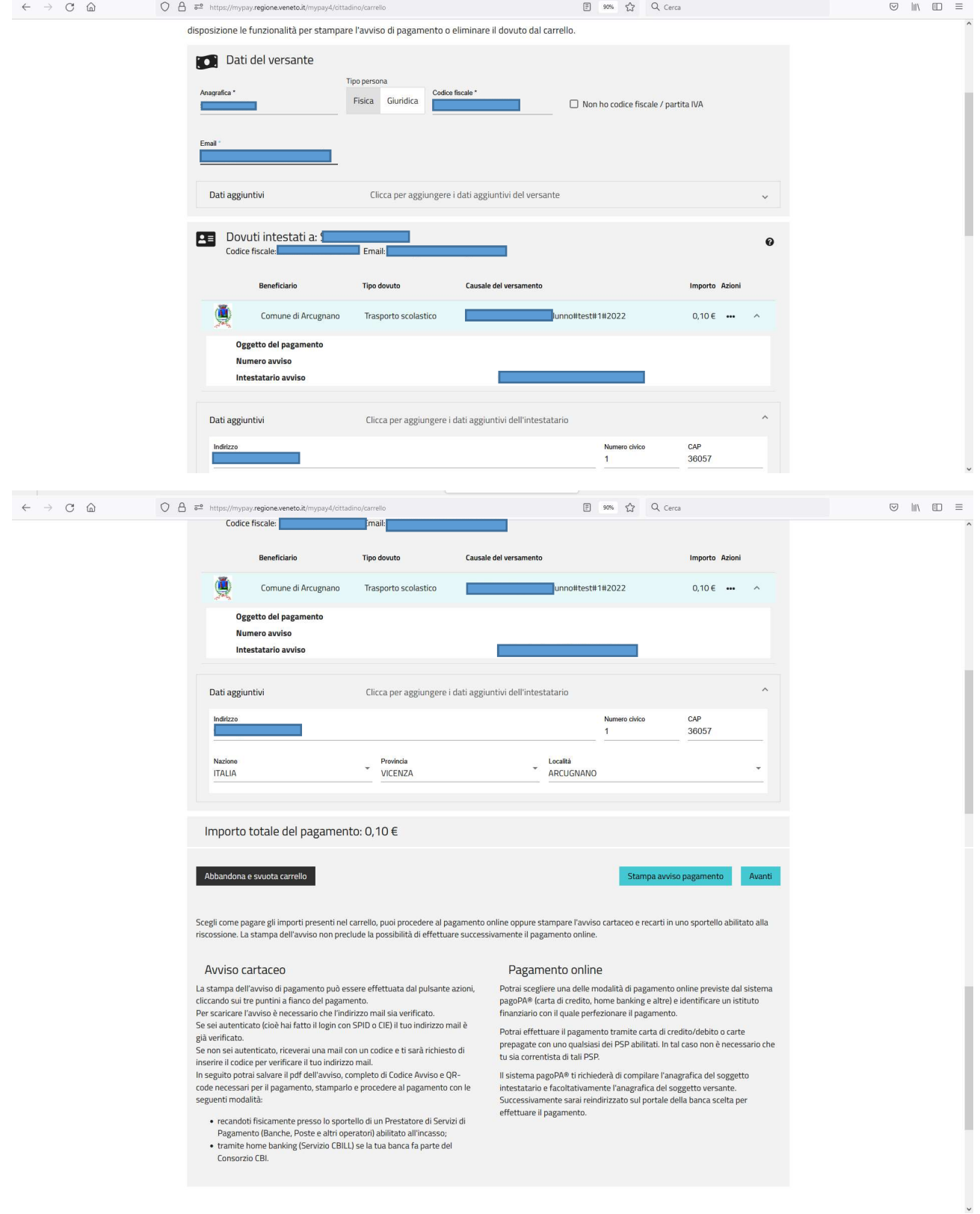

Cliccando su "stampa avviso di pagamento" si arriva alla seguente pagina, dove occorre autenticarsi, inserendo il codice numeri che il sistema invierà all'indirizzo di posta elettronica che avete precedentemente scritto.

Si scrive il codice e si clicca su "scarica avviso", per ottenere un file stampabile che contiene tutti i dati per effettuare il pagamento presso banche o poste o ricevitorie o con l'home-banking.

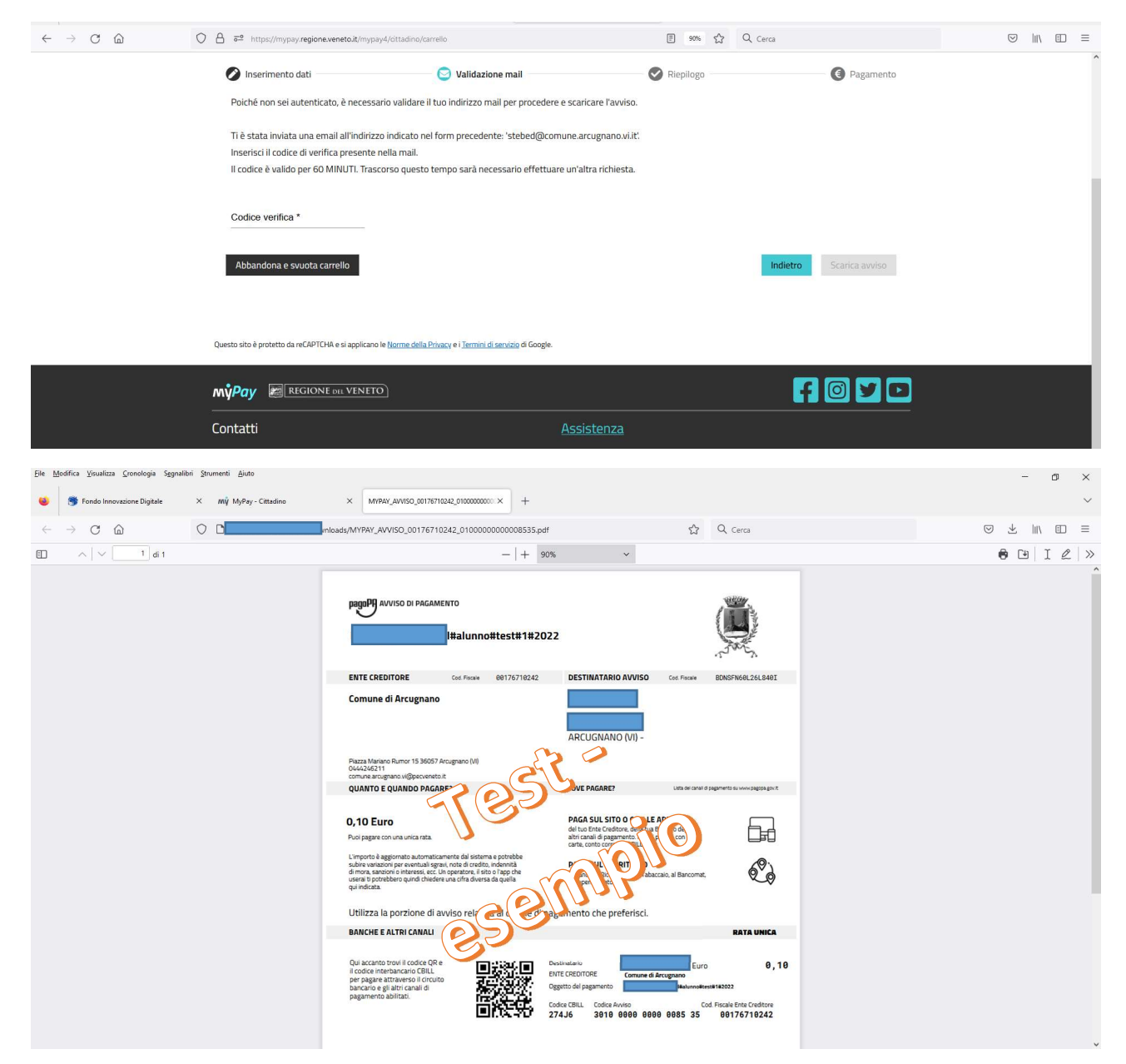

Alla pagina di riassunto dei dati precedentemente mostrata invece di cliccare su "stampa avviso di pagamento" si clicca su "avanti", si procede verso la pagina per il pagamento online.

Anche qui viene mostrato un riassunto dei dati di pagamento, e cliccando su "procedi con il pagamento online" si arriva alla pagina dove viene chiesto se autenticarsi con SPID o entrare con email

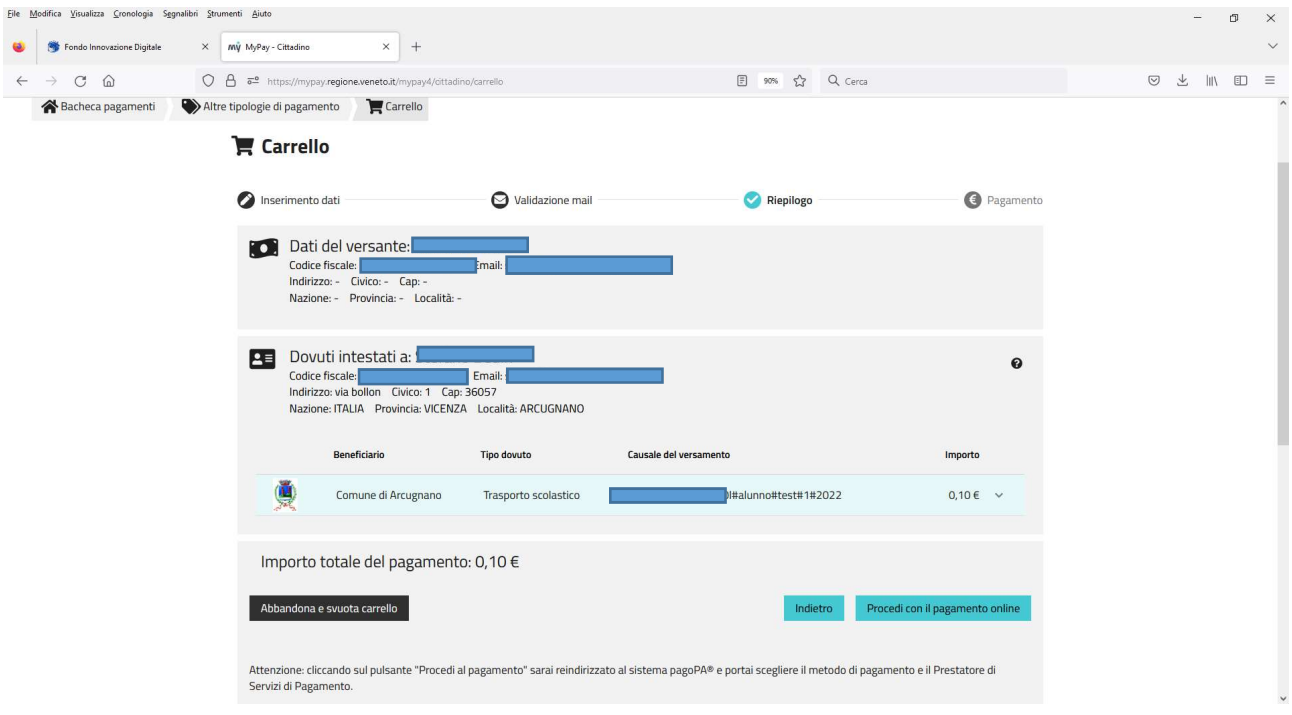

Anche qui viene mostrato un riassunto dei dati di pagamento, e cliccando su "procedi con il pagamento online" si arriva alla pagina dove viene chiesto se autenticarsi con SPID o entrare con email

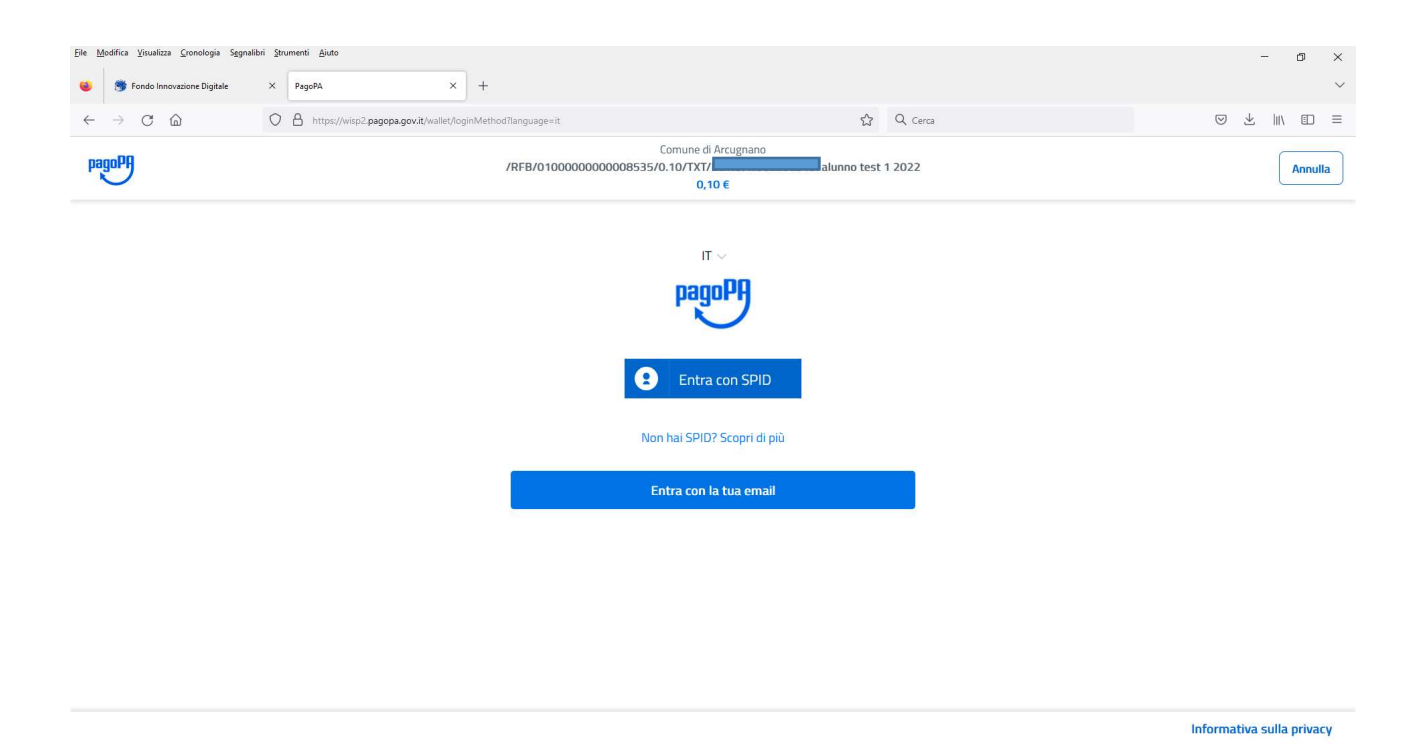

Se non possedete uno SPID, potete tranquillamente indicare il vostro indirizzo di posta elettronica, e arriverete alla pagina dove accettare le condizioni e la privacy.

Se il tasto "continua" non fosse attivo, scorrere tutto il testo fino alla fine.

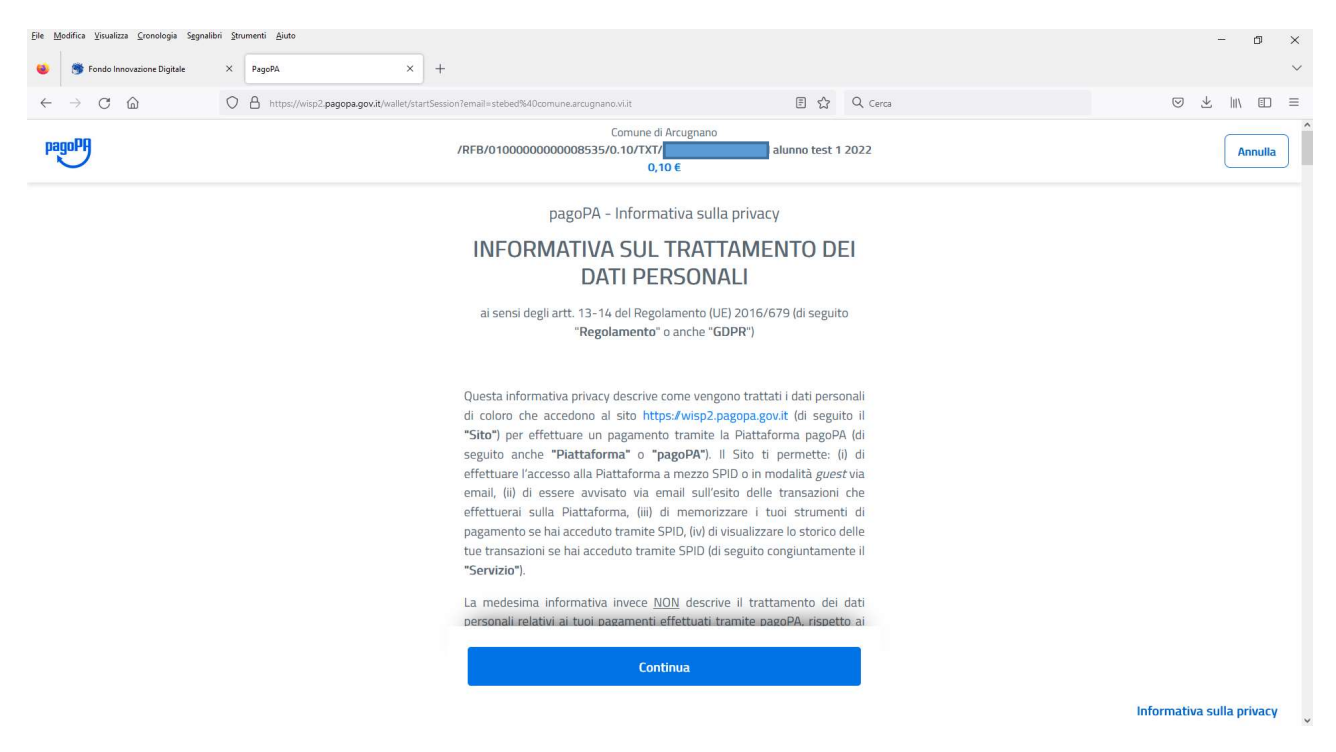

## A questo punto, vengono mostrate 3 diverse possibilità di pagamento online

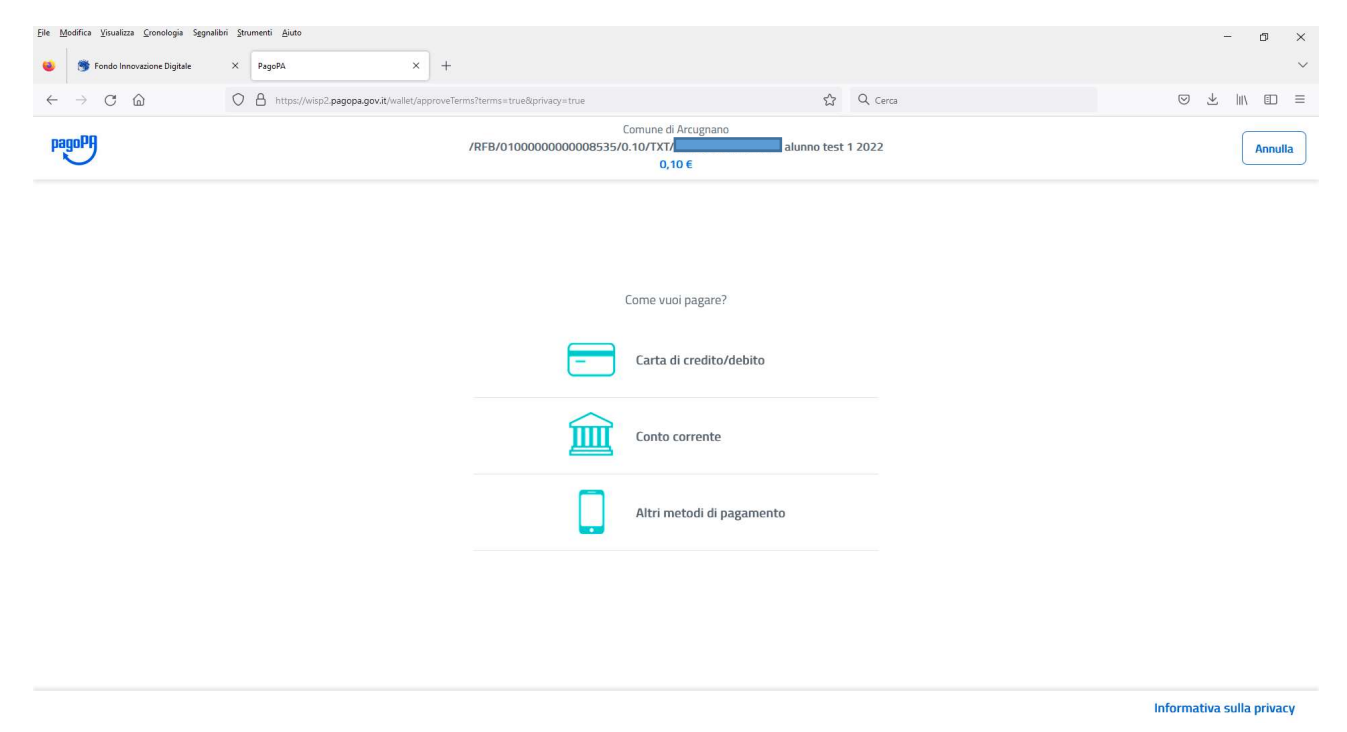

Cliccando su "carta di credito" si arriva alla pagina dove inserire i dati della propria carta.

Se l'istituto di credito della vostra carta lo prevede, dovrete confermare il pagamento con il consueto sistema di sicurezza (potrebbe essere un codice che arriva via sms o con qualche conferma da dare nell'app della banca, a seconda del sistema usato)

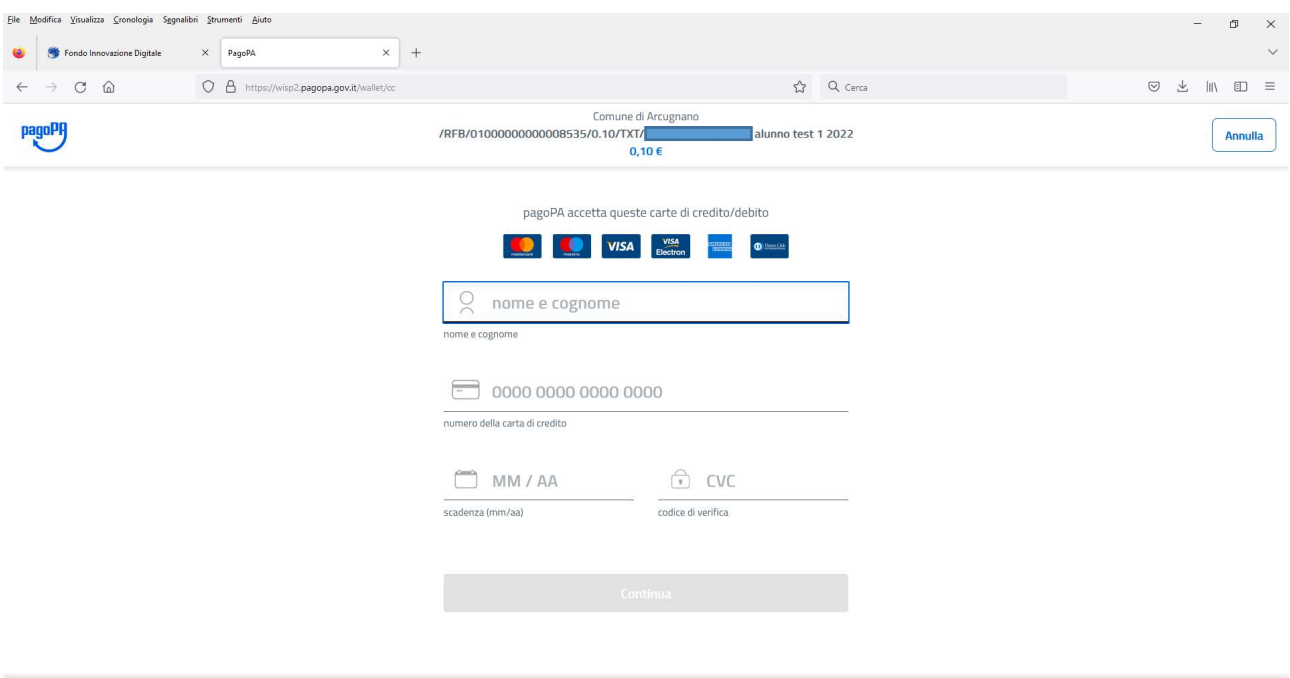

Informativa sulla privacy

Se invece scegliete di effettuare il pagamento mediante conto corrente, cliccando su tale scelta si arriva alla pagina dove inserire il nome della propria banca.

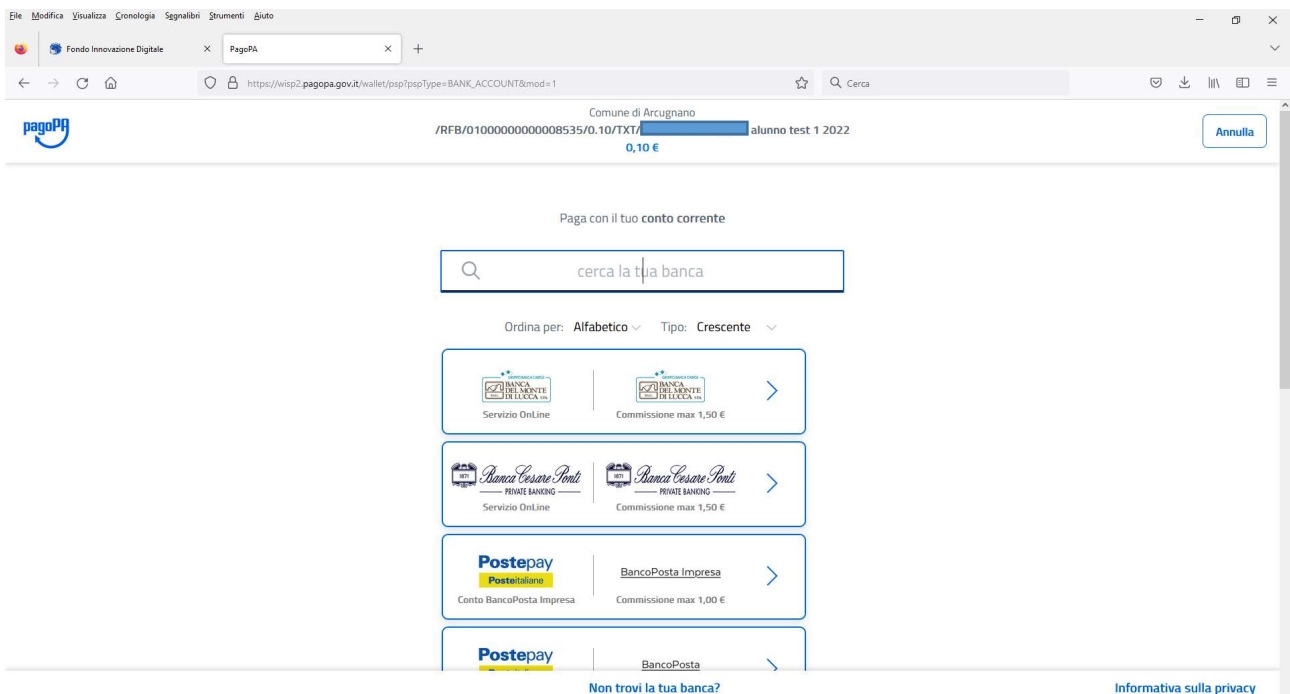

Poiché non tutti gli istituti di credito sono presenti per pagamenti di questo genere, il sistema consiglia di rivolgersi alla propria banca o di verificare la possibilità di effettuare il pagamento tramite Home Banking, se il servizio è disponibile per la vostra banca

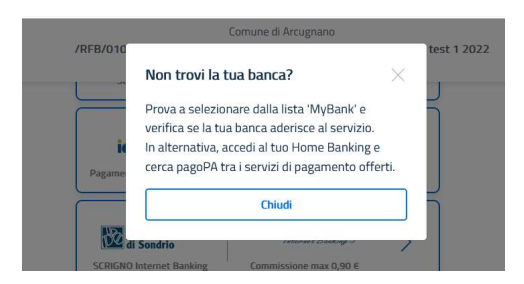

Selezionando invece "altri pagamenti" viene mostrato l'elenco degli altri servizi di pagamento online, con i quali è possibile procedere al pagamento con le procedure solitamente usate

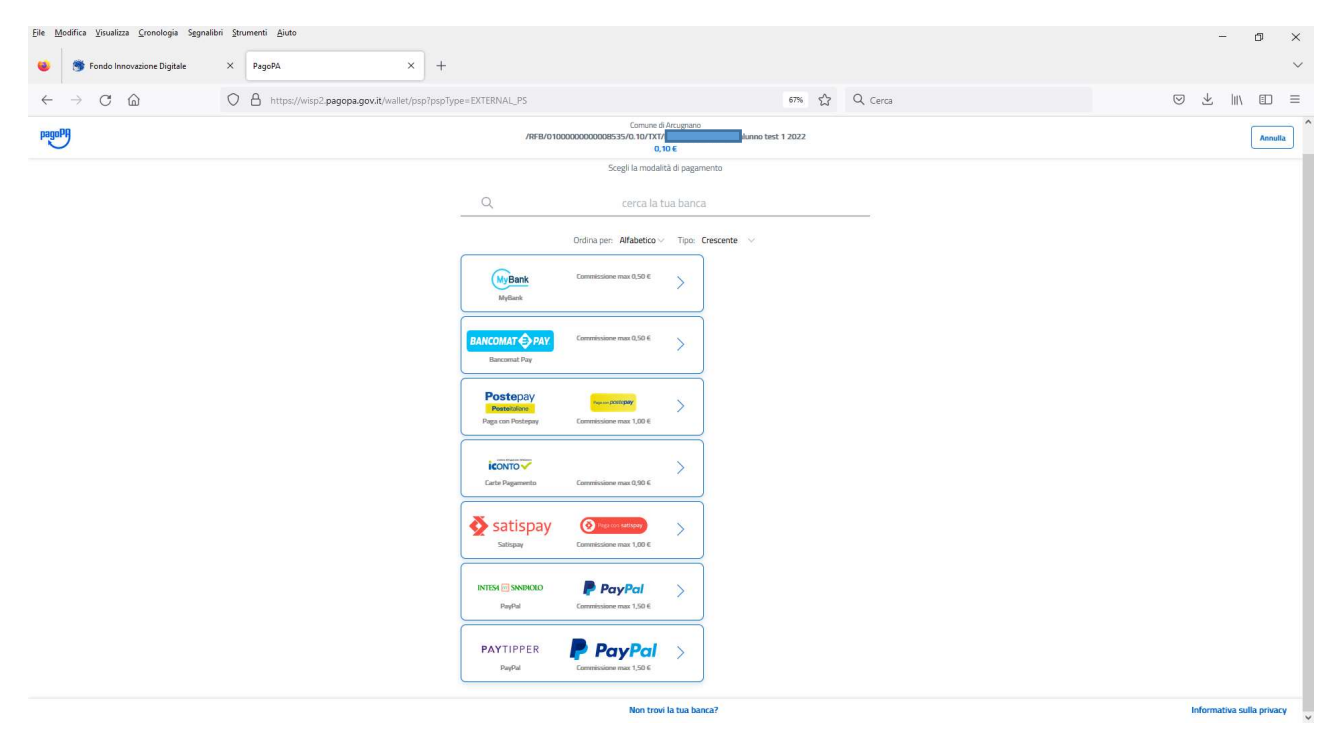